## **【初期設定】①帳票グループキー管理 ※複数種類のWeb明細がある場合のみ設定**

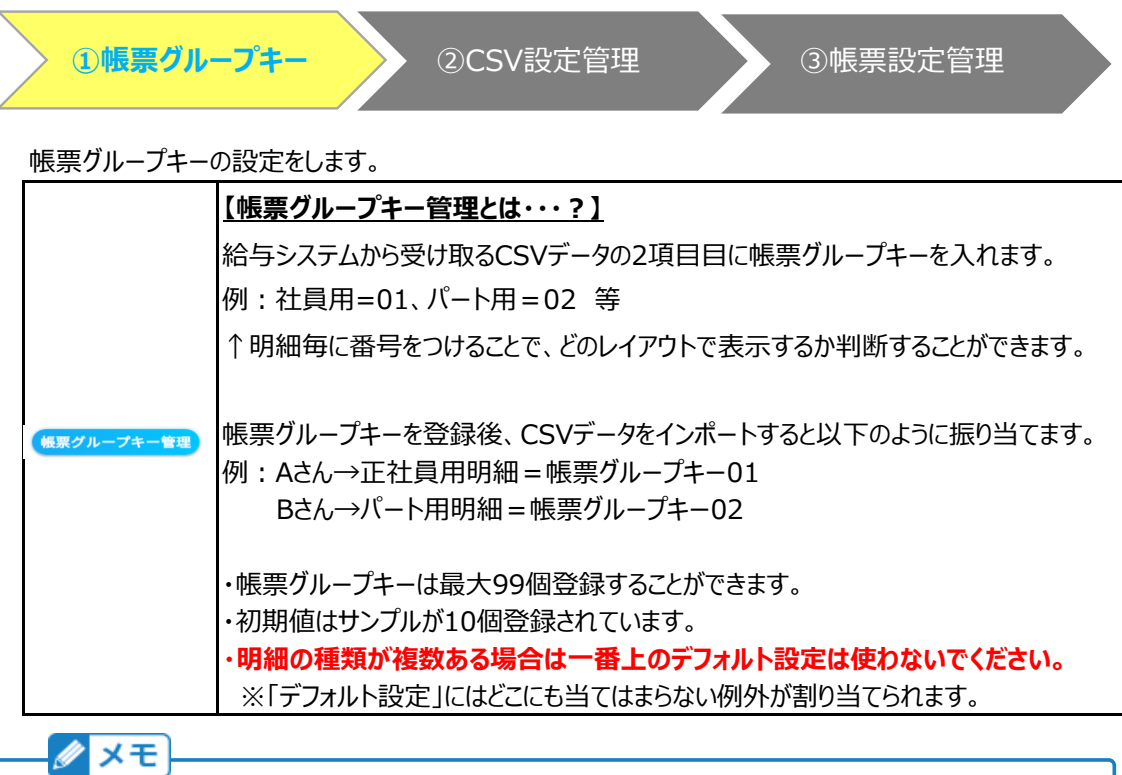

**明細のパターンが1種類の場合、帳票グループキー作成は不要です。** 帳票グループキーは明細のパターンが2種類以上の場合のみ設定します。

## ■ 項目の表示について

e-AMANOはCSVファイルのデータをそのまま出力するのみとなります。 例えば数値が0の場合に項目名を非表示にする、などの条件付き表示はできません。 項目名は必ず表示され、金額欄は0やブランク(CVSデータそのまま)の表示となります。 現在のシステムで条件付き表示を行っている場合、 e-AMANOでは複数パターンのPDFを作成するなどの対応をお願い致します。

(1) 帳票グループキー新規作成 「Web明細」→「Web明細一覧」→「帳票グループキー管理」を選択します。

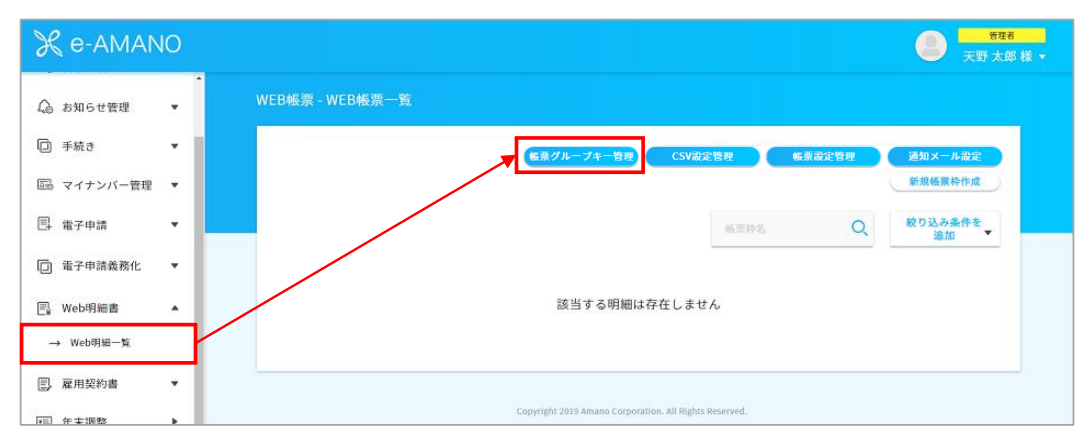

帳票枠の「新規作成」を押下します。

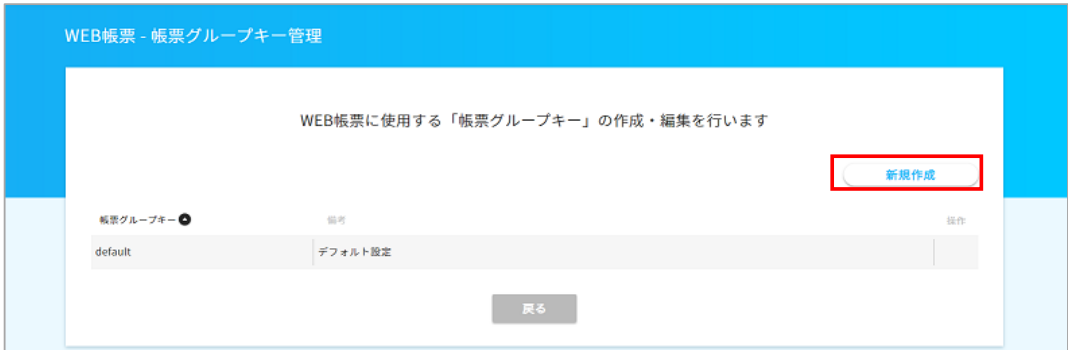

## 給与システム側で出力する際に必要となるキーを設定します。 給与システム側でe-AMANOと設定した同じ数字が出力されるよう設定してください。

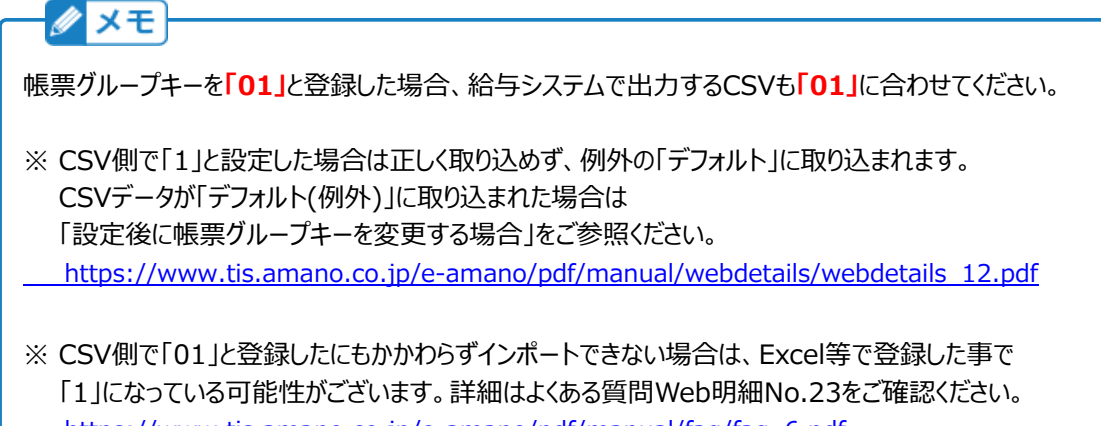

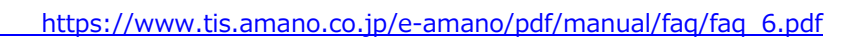

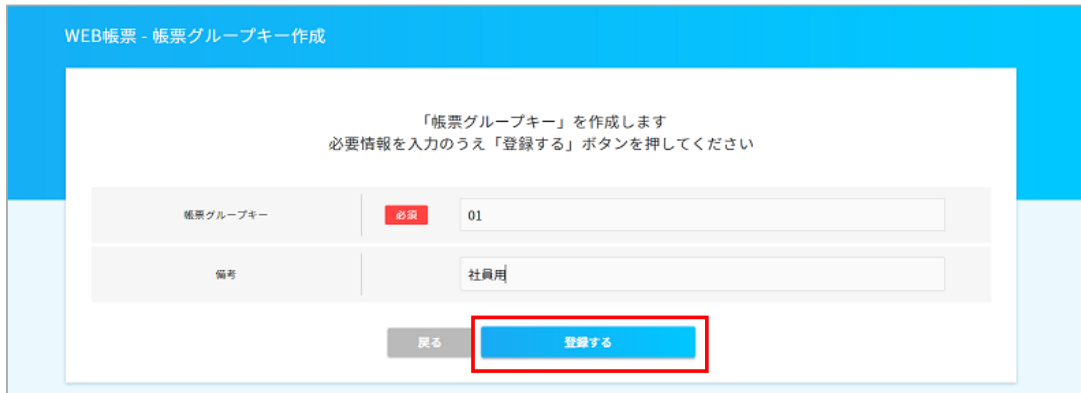

下図のように明細の種類毎のグループキーを設定してください。

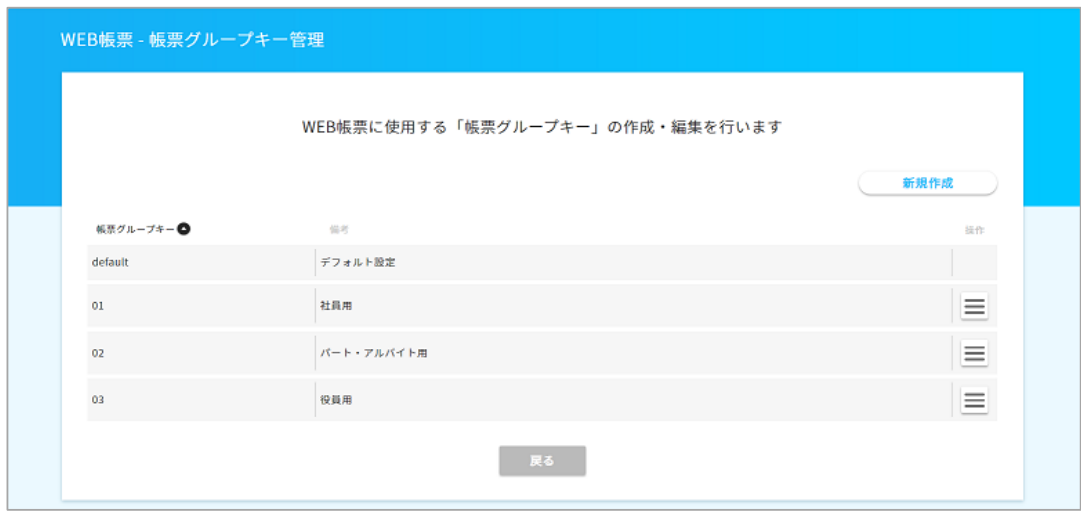